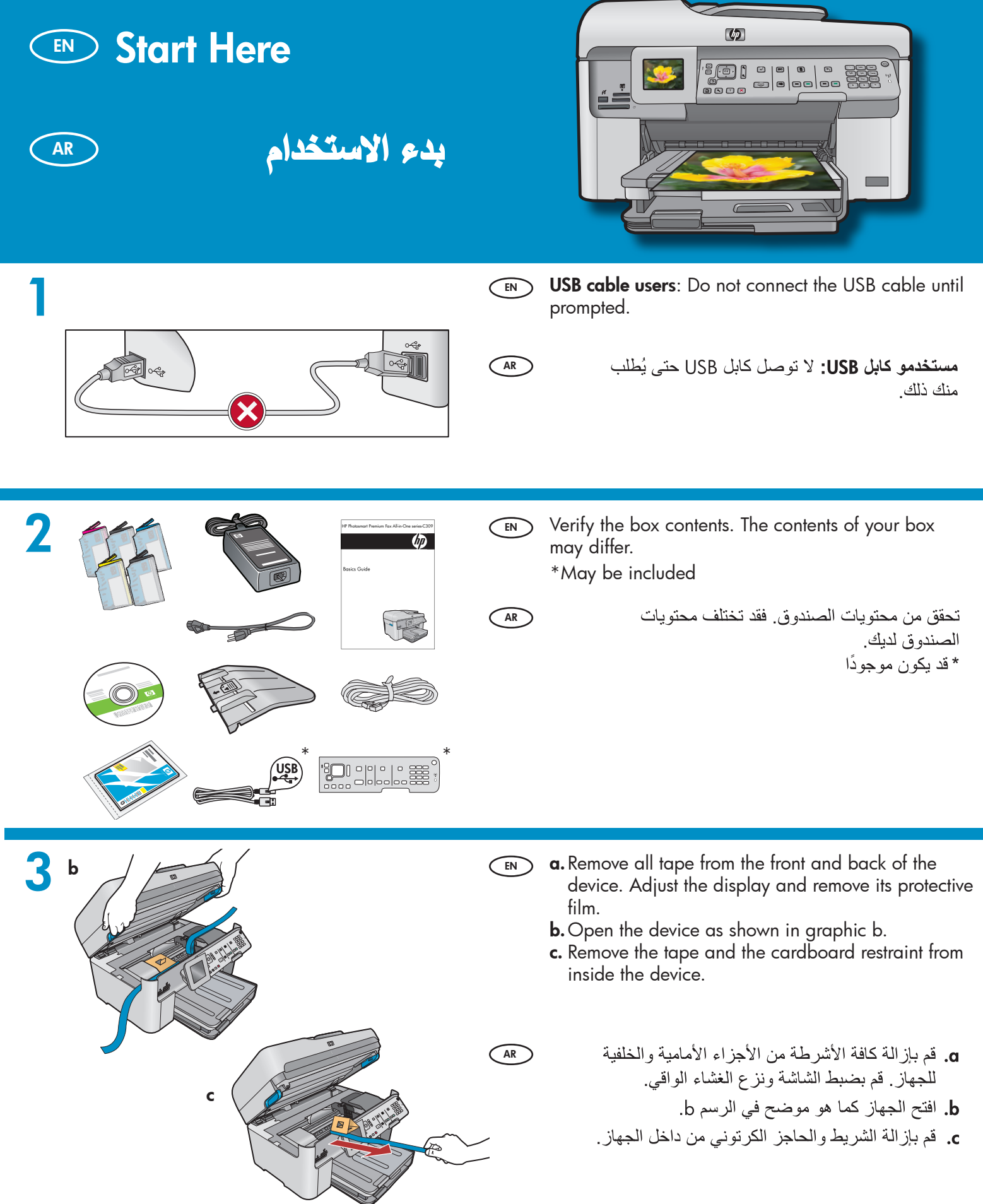

切

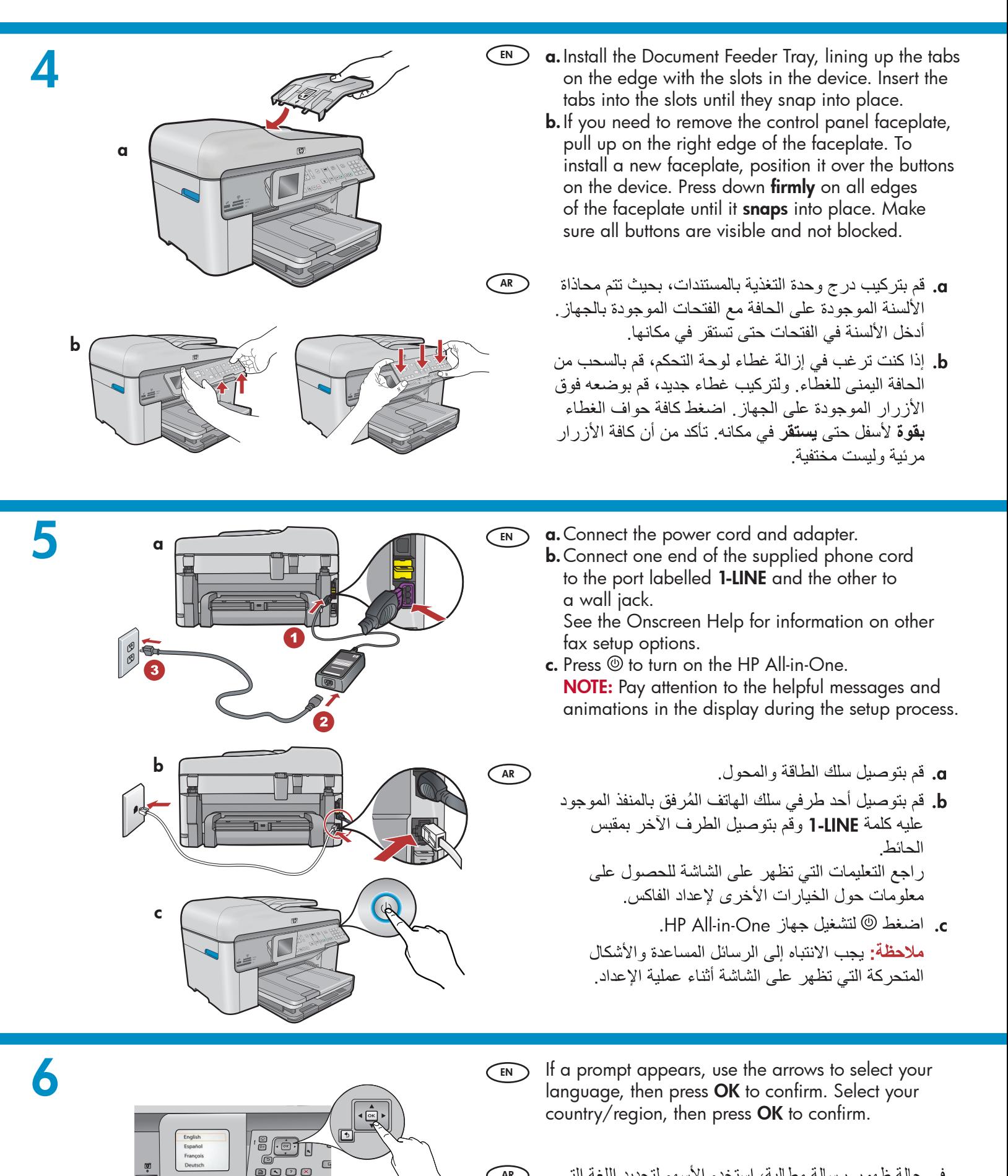

AR<sup>2</sup>

في حالة ظهور رسالة مطالبة، استخدم الأسهم لتحديد اللغة التي تريد استخدامها، ثم اضغط OK (موافق) للتأكيد. حدد الدولة/ المنطقة، ثم اضغط OK (موافق) للتأكيد.

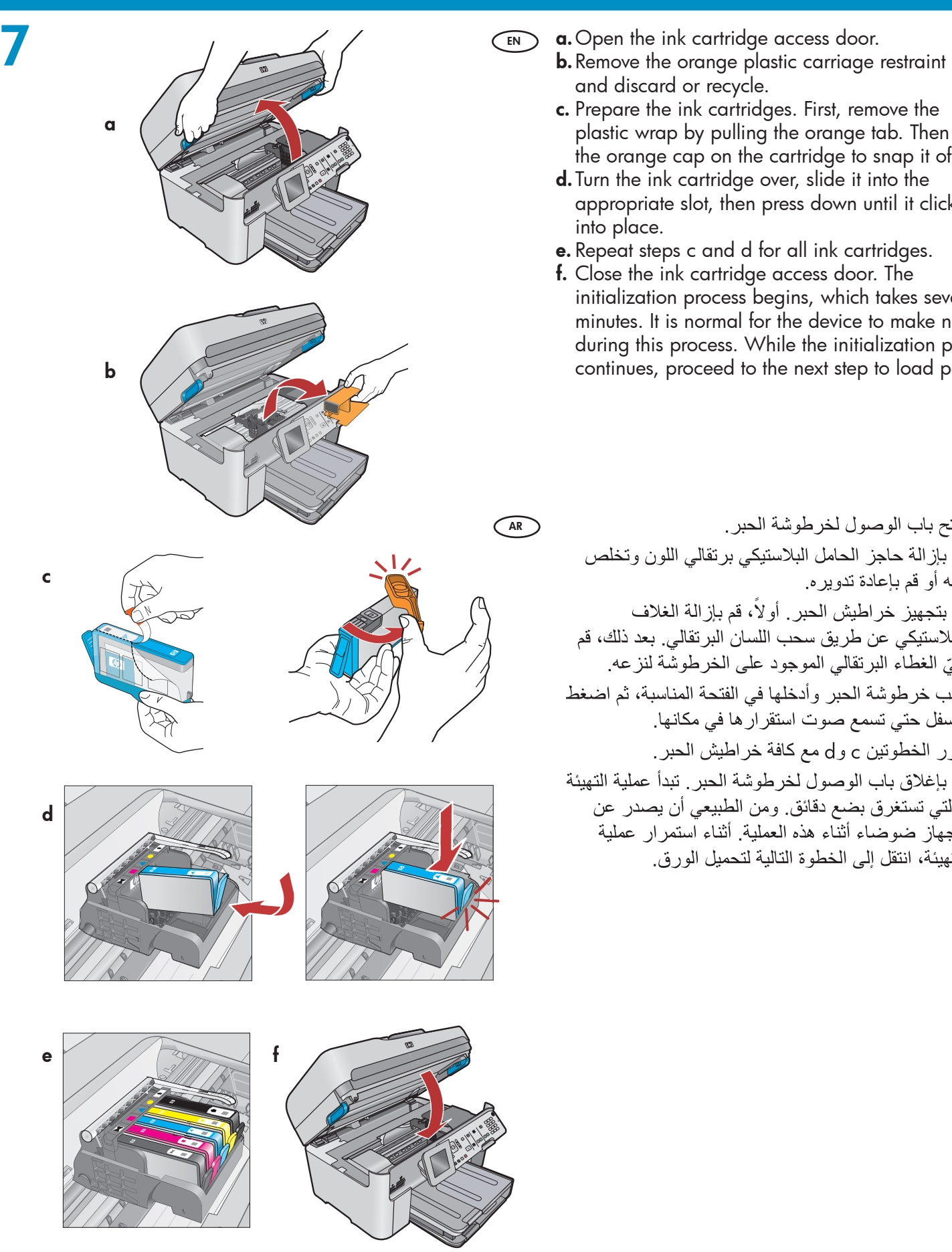

- a. Open the ink cartridge access door.
	- and discard or recycle.
	- **c.** Prepare the ink cartridges. First, remove the plastic wrap by pulling the orange tab. Then twist the orange cap on the cartridge to snap it off.
	- **d.**Turn the ink cartridge over, slide it into the appropriate slot, then press down until it clicks into place.
	- **e.** Repeat steps c and d for all ink cartridges.
	- **f.** Close the ink cartridge access door. The initialization process begins, which takes several minutes. It is normal for the device to make noise during this process. While the initialization process continues, proceed to the next step to load paper.
		- a. افتح باب الوصول لخرطوشة الحبر
		- b. قم بإزالة حاجز الحامل البلاستيكي برتقالي اللون وتخلص منه أو قم بإعادة تدويره
		- c. قم بتجهيز خراطيش الحبر . أو لاً ، قم بإز الـة الغلاف البلاستيكي عن طريق سحب اللسان البرتقالي. بعد ذلك، قم بلِّيِّ الغطاء البرتقالي الموجود على الخرطوشة لنزعه.
		- d. اقلب خر طوشة الحبر و أدخلها في الفتحة المناسبة، ثم اضغط لأسفل حتى تسمع صوت استقرار ها في مكانها.
			- e. كرر الخطوتين c وd مع كافة خراطيش الحبر
	- f. قم بإغلاق باب الوصول لخرطوشة الحبر. تبدأ عملية التهيئة والتي تستغرق بضع دقائق ومن الطبيعي أن يصدر عن الجهاز ضوضاء أثناء هذه العملية أثناء استمرار عملية التهيئة، انتقل إلى الخطوة التالية لتحميل الور ق.

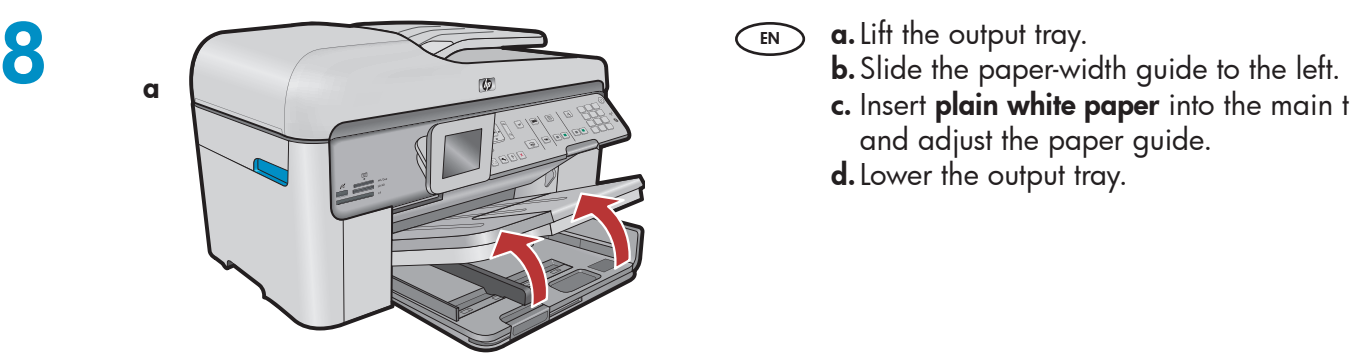

 $\widehat{\text{EN}}$  a.

AR

- b.
- Insert **plain white paper** into the main tray and adjust the paper guide. c.
- **d.** Lower the output tray.

a. ارفع درج الإخراج.

b. حرِّك موجه عرض الورق نحو اليسار e. أدخل ورقى أبيض عادي في الدرج الرئيسي وقم بضبط موجه الورق.

d. قم بخفض درج الإخراج.

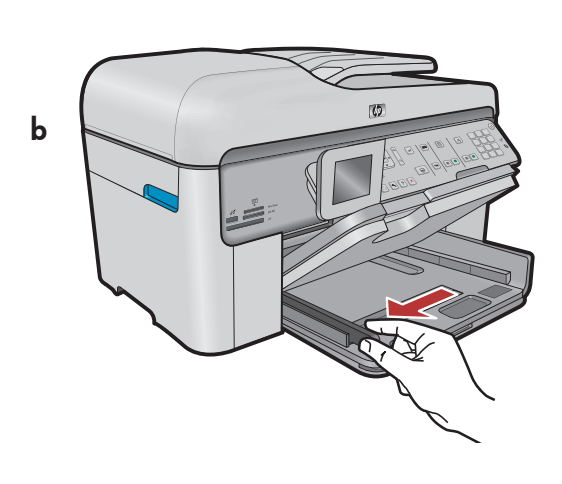

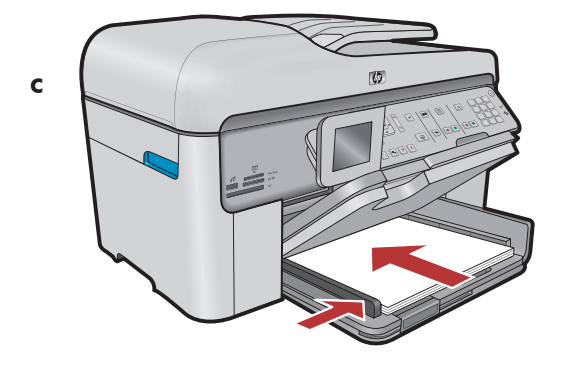

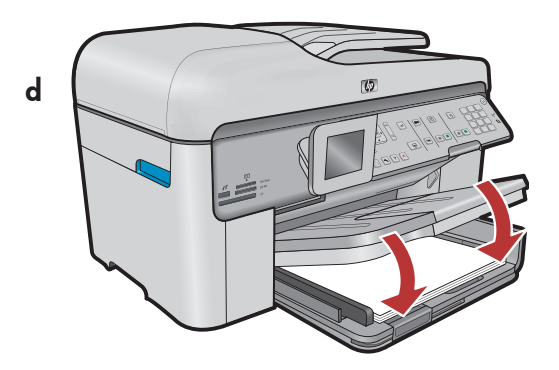

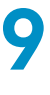

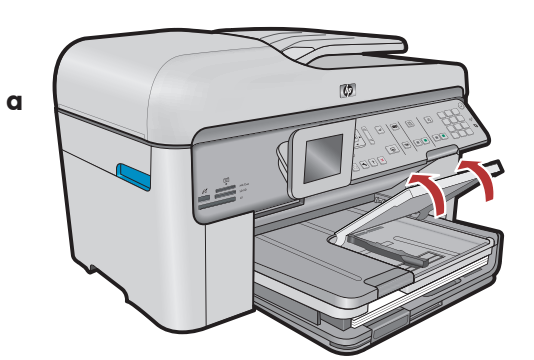

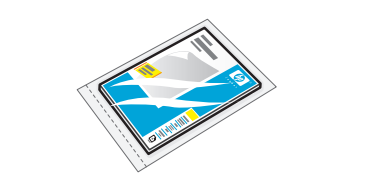

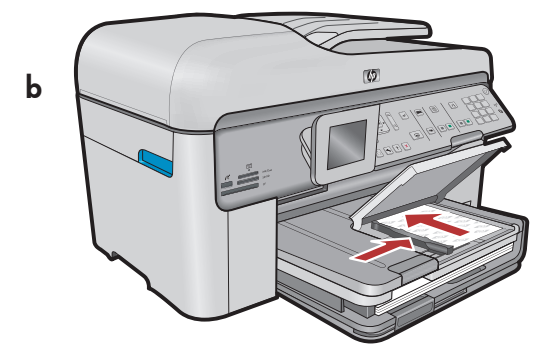

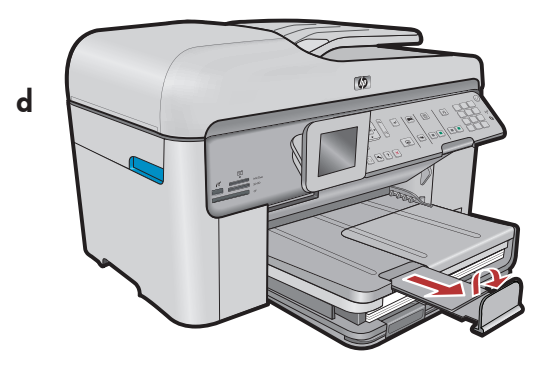

- **a.** Lift the photo tray lid.
	- **b.** Load photo paper with the **glossy side down** in the photo tray. Slide the paper guide against the photo paper.

 $\mathbb{F}$  If you have photo paper, load it into the photo tray.

**c.** Lower the photo tray lid.  $\overline{a}$ 

AR

**d.** Pull out the tray extender and lift up the paper catch.

إذا كان لديك ورق صور فوتوغرافية، فقم بتحميله في درج الصبور الفوتوغر افية

- a. ارفع غطاء درج الصور الفوتوغرافية.
- b. قم بتحميل ورق الصور الفوتوغرافية في درج الصور الفوتو غر افية مع جعل ا**لوجه اللامع لأسفل**. حرك موَّجه الورق باتجاه ورق الصور الفوتوغرافية
	- . قم بخفض غطاء درج الصور الفوتوغرافية.
	- d. اسحب ملحق الدرج للخارج، ثم ارفع حامل الورق.

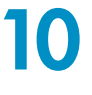

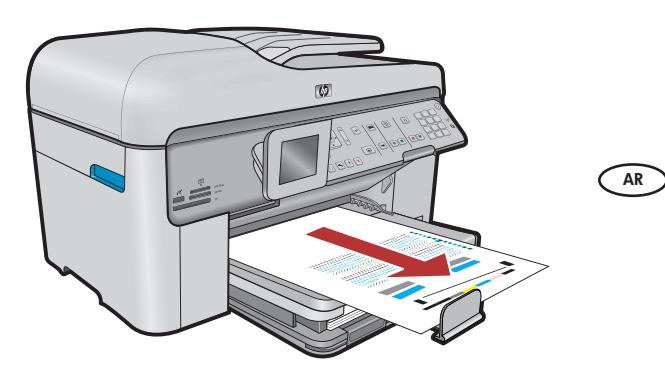

- **a.** After you have loaded paper, press the **OK** button,  $\overline{\phantom{a}}$ then wait a few minutes while the alignment page is printed. EN
	- **b.** After the alignment page is printed, alignment is  $\overline{\phantom{a}}$ complete. Press the OK button. Discard or recycle the alignment page.
	- a. بعد قيامك بتحميل الورق، اضغط الزر OK (موافق) ثم انتظر بضع دقائق حتى تتم طباعة صفحة المحاذاة.
	- b. بعد طباعة صفحة المحاذاة، تكون عملية المحاذاة قد انتهت. اضغط الزر OK (موافق). تخلص من صفحة المحاذاة أو قم بإعادة تدوير ها.

## 11

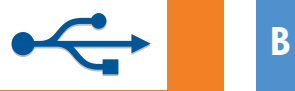

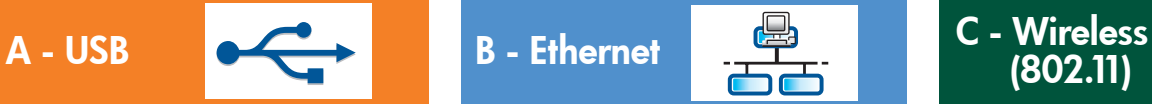

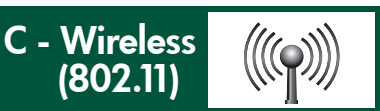

Choose only ONE connection type (A - USB, B - Ethernet/Wired, or C - Wireless (802.11))  $(FN)$ 

اختر نوع انصال واحد فقط A - USB) أو B- Ethernet/سلكي أو C - لاسلكي (802.11))

## A - USB

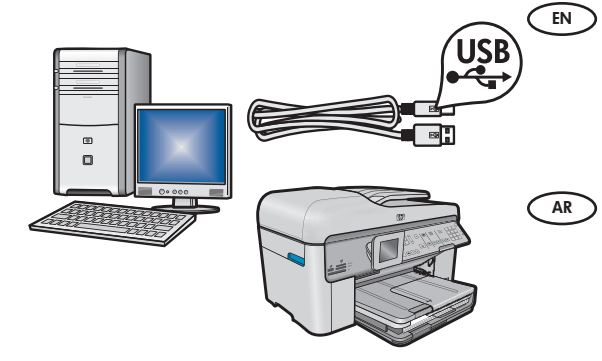

Use the instructions in Section A if you want to connect the HP All-in-One directly to one computer. (Do not connect the USB cable until section A). Equipment needed: USB cable.

اتبع الإرشادات الموجودة في القسم A إذا كنت تريد توصيل جهاز HP All in One (R) (R) (AR مباشرةً بجهاز كمبيوتر . (لا **تقم بتوصيل كابل USB حتى تصل إلى القسم A**). الأدوات المطلوبة: كابل USB.

### B - Ethernet

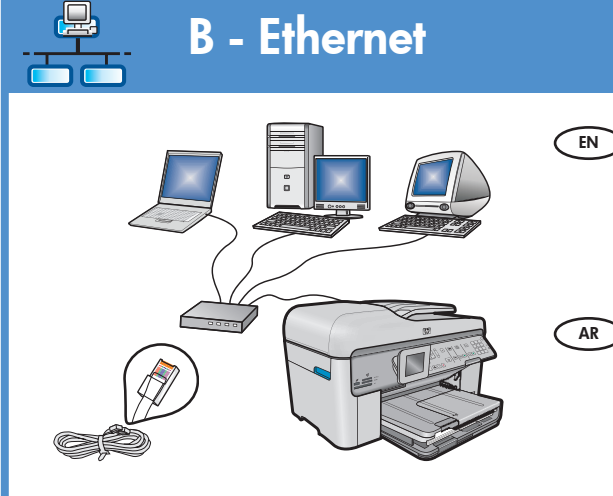

 $((((Q))))$ 

- Use the instructions in Section B if you want an Ethernet cable connection between the HP All-in-One and your network. Equipment needed: router and Ethernet cable. EN
	- اتبع الإرشادات الموجودة في ا**لقسم B** إذا كنت تريد إنشاء اتصال بكابل Ethernet بين جهاز HP All-in-One والشبكة لديك. الأدوات المطلوبة: جهاز توجيه وكابل .Ethernet

### C - Wireless (802.11)

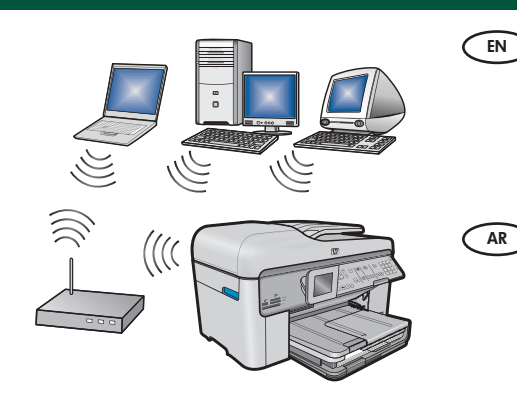

Use the instructions in **Section C** if you want a wireless (802.11 b or g) connection between the HP All-in-One and your network. Equipment needed: wireless router. EN

> اتبع الإرشادات الموجودة في ا**لقسم C** إذا كنت تريد إنشاء اتصال لاسلكي .<br>HP All-in-One ين جهاز HP All-in-One والشُّبكة لديك. الأدوات المطلوبة: جهاز توجيه لاسلكي.

AR

## $\leftarrow$  A - USB

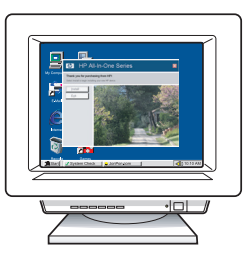

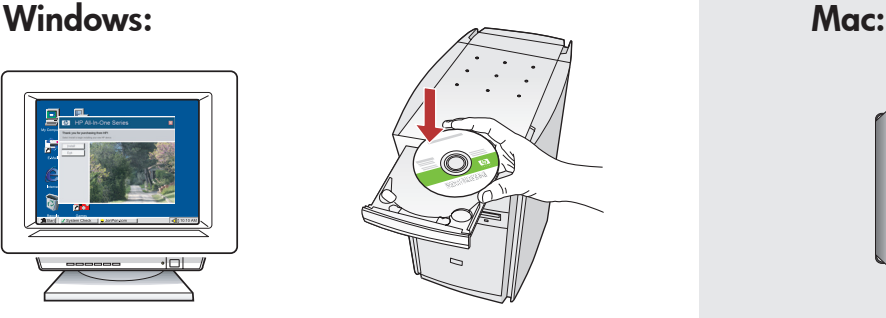

 $\overline{\text{SN}}$  a. Turn on your computer, login if necessary, and  $\qquad \qquad \overline{\text{EN}}$ then wait for the desktop to appear. Insert the green CD and follow the onscreen instructions. **IMPORTANT:** If the startup screen does not appear, double-click My Computer, double-click the CD-ROM icon with the HP logo, and then doubleclick setup.exe.

AR AR الأمر ، ثم انتظر حتى يظهر سطح المكتب. أدخل القرص المضغوط الأخضر واتبع الإرشادات التي تظهر على الشاشة.

هام: في حالة عدم ظهور شاشة بدء التشغيل، انقر نقرًا مزدوجًا فوق My Computer (جهاز الكمبيوتر)، ثم انقر نقرًا مزدوجًا فوق رمز ا**لقرص المضغوط** الذي يحمل شعار HP، ثم انقر نقرًا مزدوجًا فوق setup.exe.

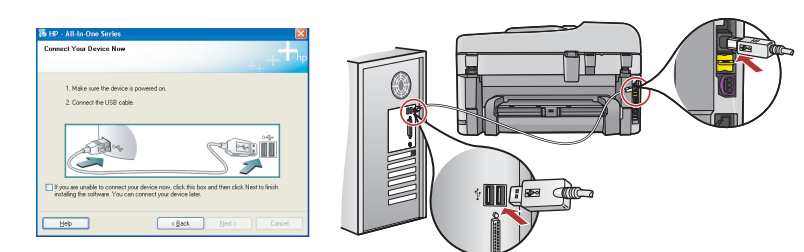

- $\widehat{\text{EN}}$  **IMPORTANT:** Purchase a USB cable separately if it is  $\widehat{\text{EN}}$ not included.
	- $\mathbf b.$  Once the USB prompt appears, connect the USB cable to the port on the back of the HP All-in-One, and then to any USB port on the computer.
	- **c.** Follow the onscreen instructions to complete the software installation.
	- **d.** Go to page 15 to explore features of your HP All-in-One.

AR

هام: قم بشر اء كابل USB منفصل إذا لم يكن مر فقًا.

b. بمجرد ظهور رسالة مطالبة USB، قم بتوصيل كابل USB بالمنفذ الموجود على الجزء الخلفي من جهاز HP All-in-One، ثم قم بتوصيله بأي منفذ USB علے جھاز الکمبیو تر

d. انتقل إلى صفحة 10 لاستكشاف ميزات جهاز .HP All-in-One

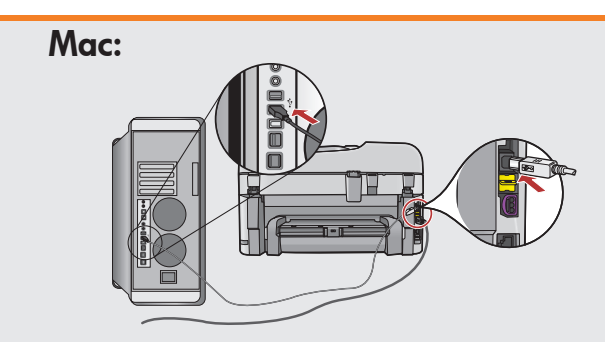

**IMPORTANT:** Purchase a USB cable separately if it is not included.  ${\mathsf a}.$  Connect the USB cable to the port on the back of the HP All-in-One, and then to any USB port on the computer.

هام: قم بشراء كابل USB منفصل إذا لم يكن مرفقا. a. قم بتوصيل كابل USB بالمنفذ الموجود على الجزء الخلفي من جهاز HP All-in-One، ثم قم بتوصيله بأي منفذ USB على جهاز الكمبيوتر.

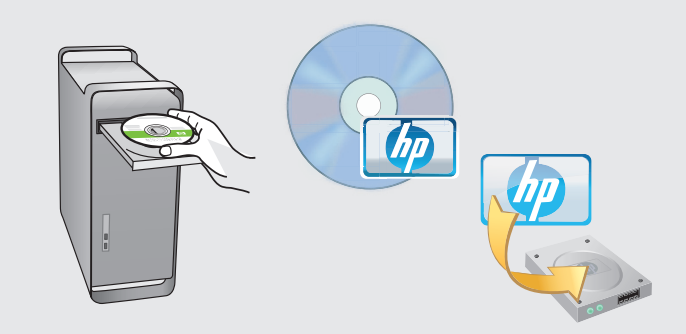

- **b.** Insert the **green** CD.
	- **c.** Double-click the HP Photosmart CD icon on the desktop.
	- **d.** Double-click the **HP Installer** icon. Follow the onscreen instructions.
	- **e.** Complete the **Setup Assistant** screen.
	- ${\sf f.}$  When you are finished, go to page 15  $^2$ to explore your HP All-in-One.

b. أدخل القر ص المضغوط الأ**خض**ر . AR**c.** انقر نقرًا مزدوجًا فوقٌ رمز القرص المضغوط لبرنامجُ HP Photosmart الموجود على سطح المكتب.

- d. انقر نقرًا مزدوجًا فوق رمز HP Installer. اتبع الإرشادات التبي تظهر على الشاشة
	- e. قم باستكمال شاشة Setup Assistant (مساعد الإعداد).
		- **f.** عندما تنتهي، انتقل إلى صفحة ١٥ لاستكشاف جهاز HP All-in-One الخاص بك.

### استكشاف أخطاء USB وإصلاحها  $\mathbb{R} \rightarrow \mathsf{USB}$  Troubleshooting and  $\overline{\mathsf{A}\mathsf{R}}$  $(?) \rightarrow \mathbb{R}$  $(?) \rightarrow 0$ 2 www.hp.com/support **END Problem:** (Windows) The Microsoft Add Hardware screen appears. Welcome to the Found New E Hardware Wizard **Action:** Cancel all screens. Unplug the USB cable, and then insert the .<br>This wizard helps you install software fo green HP All-in-One CD. Refer to Section A. hp psc 1310 series If your hardware came with an installation CD<br>or floppy disk, insert it now. المشكلة: (أنظمة تشغيل Windows) ظهور شاشة Add Hardware (إضافة .<br>/hat do you want the wizard to do? **AR** ⊙]nstal the software automatically [Recommended]<br>◯ Instal from a list or specific location (Advanced) أجهزة) لــ Microsoft. **Tok Novi to continue** الإجراع: قم بإغلاق كافة الشاشات. افصل كابل USB، ثم أدخل قر ص HP All-in-One المضغوط الأخضر . راجع القسم A.

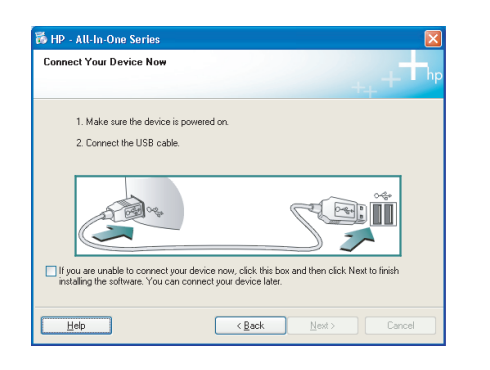

**Problem:** (Windows only) You did not see the screen prompting you EN to connect the USB cable. **Action:** Cancel all screens. Remove, and then re-insert the green HP All-in-One CD. Refer to Section A. المشكلة: (أنظمة تشغيل Windows فقط) عدم ظهور الشاشة التي تطلب منك AR

> تو صبل كابل USB. الإجراء: قم بإغلاق كافة الشاشات. أخرج قرص HP All-in-One المضغوط الأخضر ، ثم أعد إدخاله. راجع ا**لقسم A**.

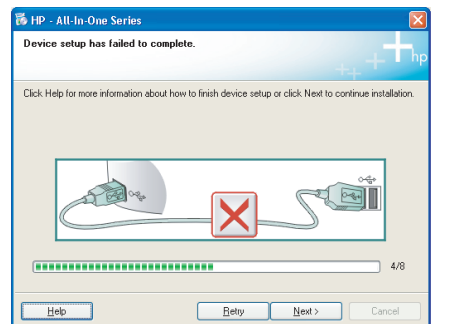

Problem: (Windows only) The Device Setup Has Failed To Complete screen appears.  $\binom{EN}{k}$ 

**Action:** Unplug the device and plug it in again. Check all connections. Make sure the USB cable is plugged into the computer. Do not plug the USB cable into a keyboard or a non-powered USB hub. Refer to Section A.

AR

المشكلة: (أنظمة تشغيل Windows فقط) ظهور شاشة Device Setup Has Failed To Complete (فشل استكمال إعداد الجهاز). الإ**جراء:** افصل الجهاز ، ثم أعد توصيله بالكهرباء مرة أخرى. قم بفحص كافة التوصيلات. تأكد من أن كابل USB متصل بجهاز الكمبيوتر. لا تقم بتوصيل كابل USB بلوحة مفاتيح أو لوحة وصل USB غير متصلة بالطاقة. راجع القسم A.

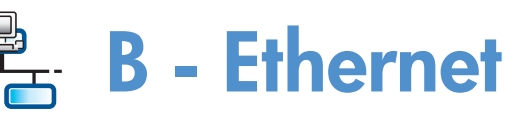

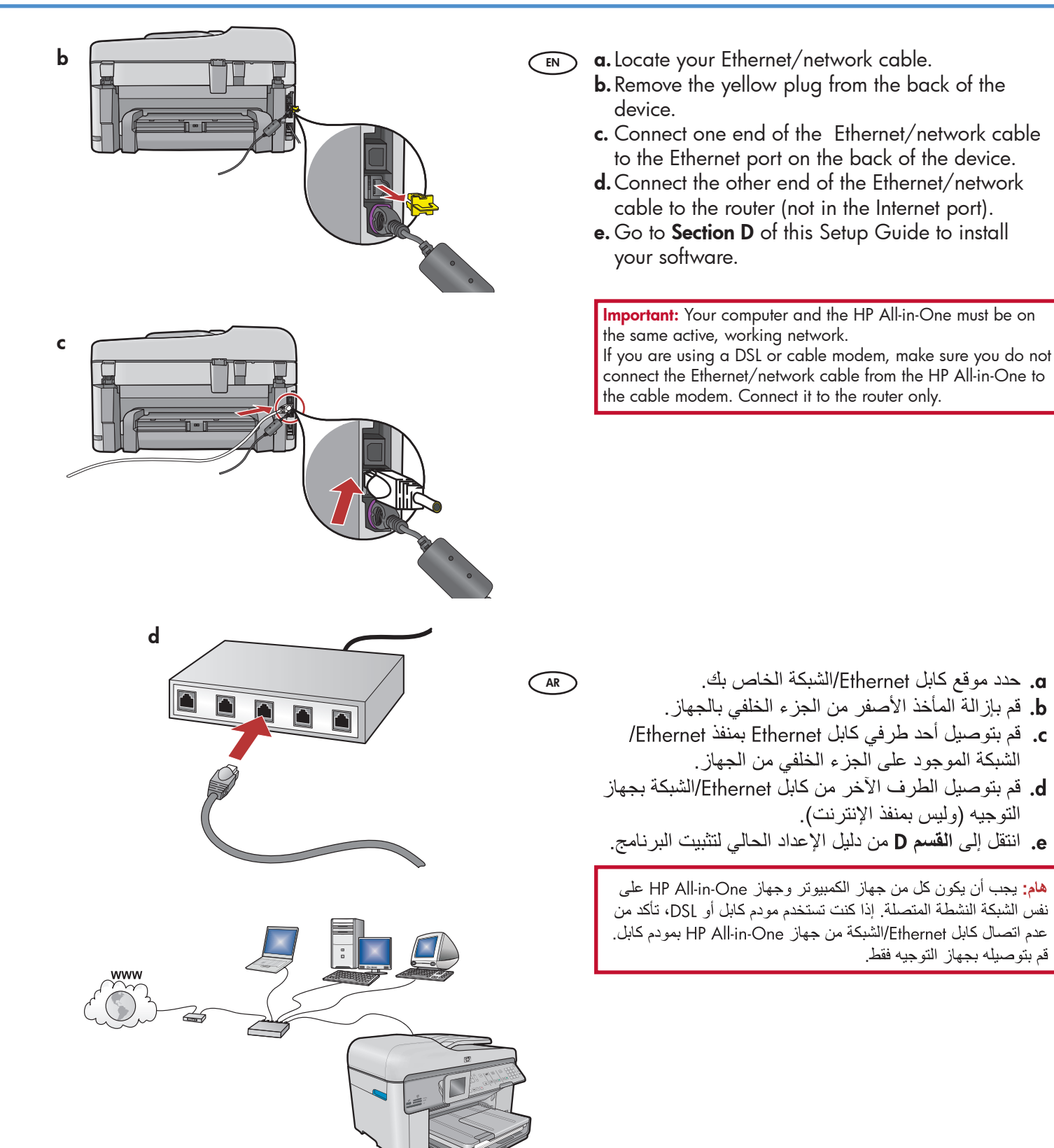

# C1 - Wireless (802.11)

 $\epsilon$ N) **a. Locate** and **write down** your wireless router settings: Network Name (also called SSID) : WEP key/WPA Passphrase (if needed) :

 $AR$ 

AR

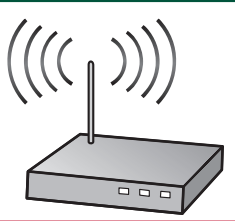

**IMPORTANT:** You must have this information available to continue with your wireless setup. HP provides a web-based tool called the Wireless Network Assistant [URL: www.hp.com/go/networksetup] that can help retrieve this information for some systems. (This Assistant only works with Internet Explorer, and is presented in English only.) If the Wireless Network Assistant is unable to retrieve your network information, you must consult the documentation for your wireless router, the router manufacturer, or the person who originally setup your wireless network.

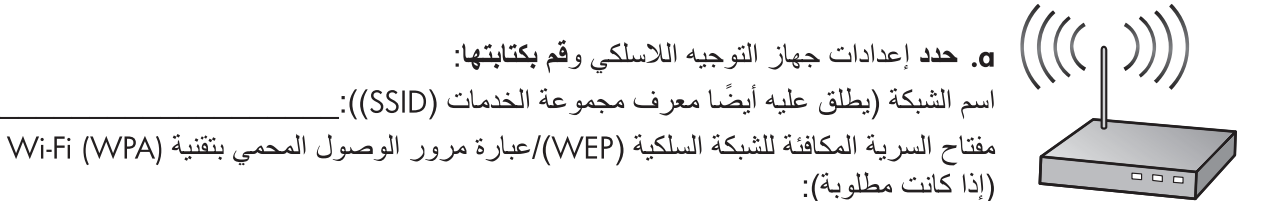

هام: يجب أن تتوفر لديك هذه المعلومات لكي تتمكن من متابعة إعداد الشبكة اللاسلكية. توفر شركة HP أداة تعمل من خلال الإنترنت تسمى Wireless Network Assistant (مساعد الشبكة اللاسلكية) على العنوان URL: www.hp.com/go/networksetup] (باللغة الإنجليزية فقط)] والتي تساعد على استعادة هذه المعلومات من بعض الأنظمة. (يعمل هذا المساعد (Assistant) فقط مع Internet Explorer، ويظهر باللُّغة الإنجليزية فقط). إذا لم تتمكن أداة Wireless Network Assistant (مساعد الشبكة اللاسلكية) من استعادة معلومات الشبكة الخاصة بك، يجب الرجوع إلى المستندات الخاصة بجهاز توجيه الشبكة اللاسلكية أو مصنِّع جهاز التوجيه أو الشخص الذي قام بإعداد الشبكة اللاسلكية لك في الأصل.

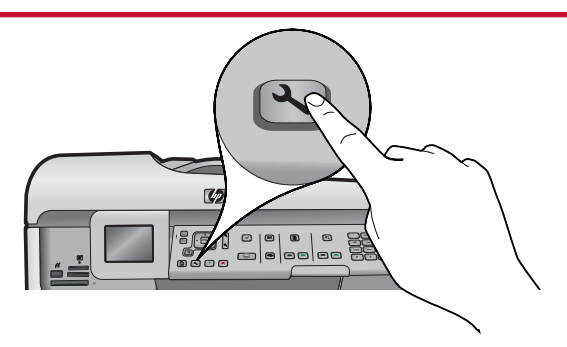

 $\overline{\text{EN}}$  **b.** Press the **Setup** button on the HP All-in-One.

 $\mathsf{c}.$  Press  $\blacktriangledown$  until <code>Network</code> is highlighted, and then press **OK**. The Network Menu appears.

**d.** Press ▼ until **Wireless Setup Wizard** is highlighted, and then press **OK**. In a few moments, a list of detected networks appears on the display.

- b. اضغط الزر Setup (إعداد) الموجود على جهاز HP All-in-One.
- c. اضغط ▼ حتى يتم تمييز Network (الشبكة)، ثم اضغط OK (موافق). تظهر Network Menu (قائمة الشبكات).
- **d.** اضغط ▼ حتى يتم تمييز Wireless Setup Wizard (معالج الإعداد اللاسلكي)، ثم اضغط OK (موافق). خلال عدة دقائق، تظهر قائمة بالشبكات التي تم اكتشافها على الشاشة

## C2 - Wireless (802.11)

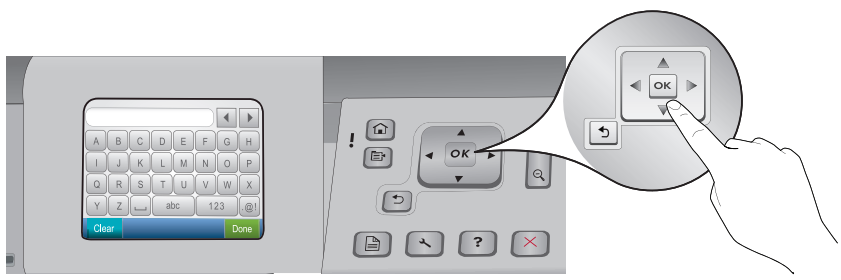

### **e.** Do one of the following:  $\,$ EN

AR

EN AR

- Press  $\blacktriangledown$  to highlight the name of the network that you wrote down earlier.
- If the network name that you wrote down does not appear in the list, press the right arrow to refresh the list or enter the name manually. Press  $\blacktriangledown$  until **Enter New Network Name (SSID)** is highlighted, and then press OK. Then use the visual keyboard to enter the network name. Use the Visual Keyboard Tips that follow if necessary.
- **f.** If your network uses security, a prompt appears for the WEP key or WPA passphrase. Both are case sensitive. Use the visual keyboard to enter the WEP key or WPA passphrase, as requested. **Note:** If your router provides 4 WEP keys, make sure you use the first one.

**g.** Follow the prompts on the display to complete the network setup.  $\overline{\phantom{a}}$ 

**e.** قم بتنفيذ أحد الإجر اءين التاليين:

- اضغطْ ▼ لتمييز اسم الشبكة الذي قمت بكتابته مسبقًا.
- إذا لم يظهر في القائمة اسم الشبكة الذي قمت بكتابته، فاضغط السهم الأيمن لتحديث القائمة أو أدخل الاسم يدويًا. اضغط ▼ حتى يتم تمييز Enter New Network Name (SSID) (إدخال اسم شبكة جديد (SSID)) ثم اضغط OK (موافق). استخدم بعد ذلك شاشة لوحة المفاتيح لإدخال اسم الشبكة. استخدم تلميحات شاشة لوحة المفاتيح المرئية التي تظهر بعد ذلك إذا لزم الأمر
- **f.** إذا كانت الشبكة تستخدم إعدادات أمان، تظهر ر سالة تطلب منك إدخال مفتاح السر ية المكافئة للشبكة السلكية (WEP) أو عبار ة مرور الوصول المحمى بتقنية WPA) Wi-Fi). كلا المفتاحين متحسسان لحالة الأحرف. استخدم شاشة لوحة المفاتيح لإدخال مفتاح السرية المكافئة للشبكة السلكية (WEP) أو عبارة مرور الوصول المحمى بتقنية Wi-Fi) (WPA))، كما هو مطلوب. ملاحظة: إذا كان جهاز التوجيه لديك به أربعة مفاتيح WEP، تأكد من أنك تستخدم المفتاح الأول.

g. اتبع رسائل المطالبة التي تظهر على الشاشة لاستكمال إعداد الشبكة.

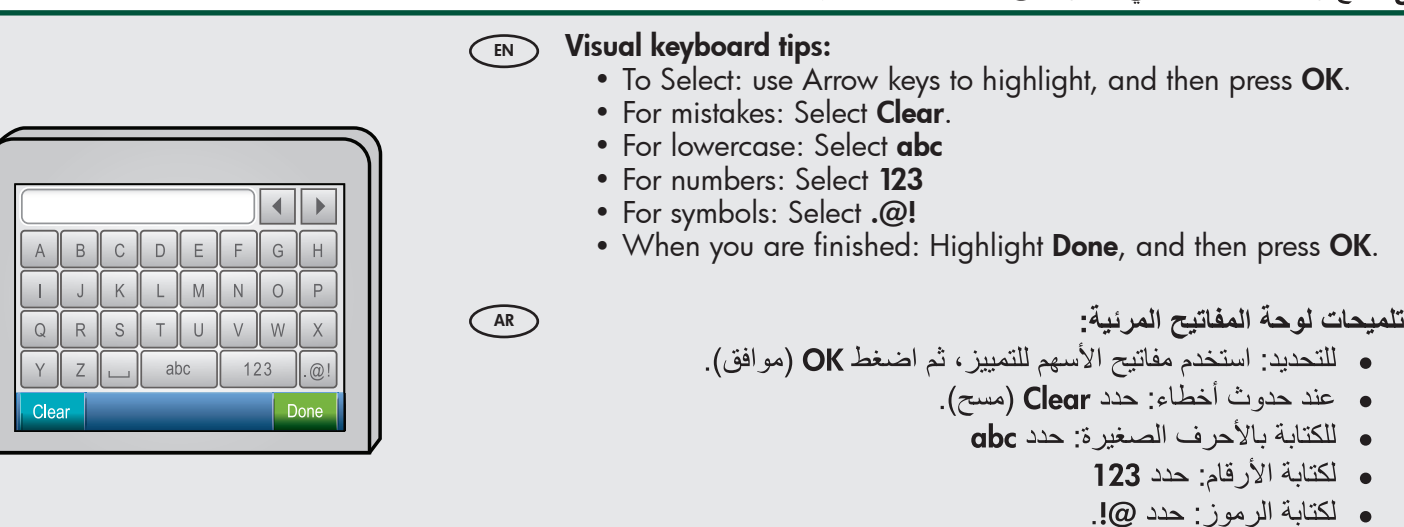

• عند الانتهاء: قم بتمييز Done (تم)، ثم اضغط OK (موافق).

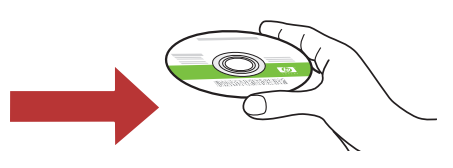

h. انتقل إلى القسم D من دليل الإعداد الحالي لتثبيت البرنامج.

h. Go to Section D of this Setup Guide to install your software.

• When you are finished: Highlight **Done**, and then press **OK**.

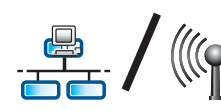

AR

## D1 - Ethernet/ Wireless (802.11)

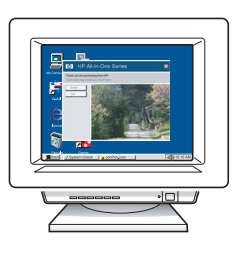

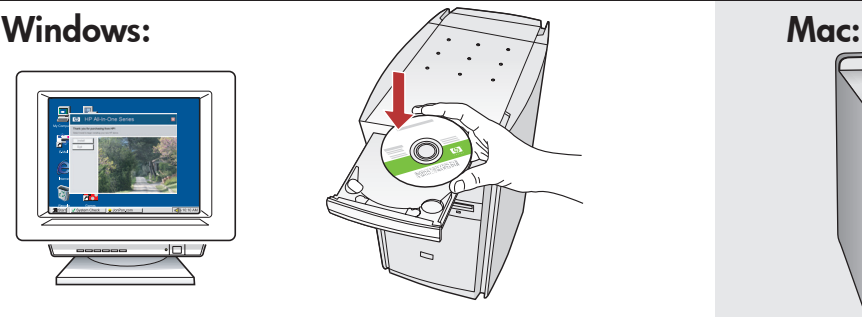

- **a.**Turn on your computer, login if necessary, and then wait for the desktop to appear. EN
	- **b.** Insert the **green** CD and follow the onscreen instructions. **IMPORTANT:** If the startup screen does not

appear, double-click My Computer, double-click the CD-ROM icon with the HP logo, and then double-click setup.exe .

- **c.** On the **Connection Type** screen, make sure to select **through the network**.
- **d.** Your firewall software may provide prompts warning you that HP software is attempting to access your network. You should respond so that access is always allowed. Then continue with the HP software installation.

**Note:** Anti-virus and anti-spyware applications may slow down or block software installation and may need to be disabled. Remember to turn them back on again following installation.

a. قم بتشغيل جهاز الكمبيوتر ، ثم قم بتسجيل الدخول إذا لز م الأمر ، ثم انتظر حتى يظهر سطح المكتب. b. أدخل القرص المضغوط الأخضر واتبع الإرشادات التي تظهر على الشاشة. هام: في حالة عدم ظهور شاشة بدء التشغيل، انقر نقرًا مز دوجًا فوق My Computer (جهاز الكمبيوتر )، ثم انقر نقرًا مزدوجًا فوق رمز ا**لقرص المضغوط للقراءة فقط** الذي

يحمل شعار HP، ثم انقر نقرًا مزدوجًا فوق setup.exe. c. من شاشة Connection Type (نوع الاتصال)، تأكد من تحديد through the network (عبر الشبكة).

d. قد يعرض برنامج جدار الحماية لديك عدة رسائل مطالبة تحذر من أن بر نامج HP يحاول الوصول إلى الشبكة لديك. يجب الاستجابة لهذه المطالبات بحيث يتم السماح بتنفيذ عمليات الو صول دائمًا. و استمر بعد ذلك في تثبيت بر نامج HP. **ملاحظة:** قد تتسبب تطبيقات مكافحة الفير وسات ومكافحة التجسس في إبطاء سرعة تثبيت البرنامج أو إيقاف تثبيتها وقد يتطلب الأمر تعطيل تلك التطبيقات. احرص على أن تعبد تشغبلها مر ة أخر ي بعد التثبيت.

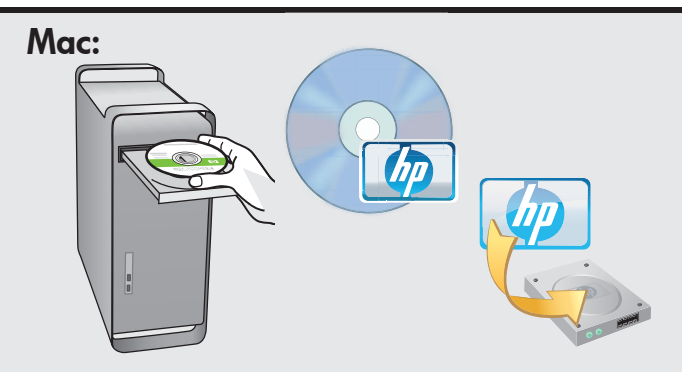

EN

- **a.** Turn on your computer, login if necessary, and then wait for the desktop to appear.
	- **b.** Insert the **green** CD.
	- $\mathsf{c}.$  Double-click the HP Photosmart CD icon on the desktop.
	- **d.** Double-click the **HP Installer** icon. Follow the onscreen instructions.
	- **e.** Complete the **Setup Assistant** Screen.

a. قم بتشغيل جهاز الكمبيو تر ، ثم قم بتسجيل الدخو ل إذا لز م  $\bigcap$ الأمر ، ثم انتظر حتى يظهر سطح المكتب.

- b. أدخل القر ص المضغوط الأ**خض**ر .
- c. انقر نقرًا مزدوجًا فوق رمز القرص المضغوط لبرنامج HP Photosmart الموجود على سطح المكتب.
- d. انقر نقرًا مزدوجًا فوق رمز HP Installer. اتبع الإرشادات التي تظهر على الشاشة.
	- e. قم باستكمال شاشة Setup Assistant (مساعد الإعداد).

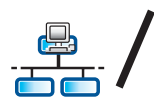

# $\frac{1}{\sqrt{2}}$  / ((e)) D2 - Ethernet/ Wireless (802.11)

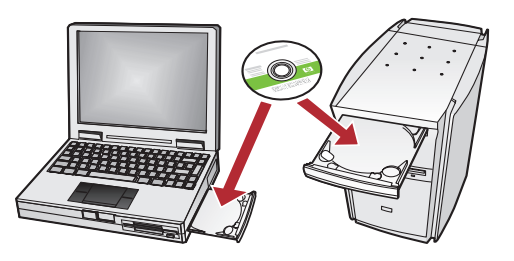

 $\widehat{\text{EN}}$  If you have additional computers on your  $\widehat{\text{AR}}$ network, install the HP All-in-One software on each computer.

Follow the onscreen instructions. Make sure that you choose the connection types between the network and your HP All-in-One (not between your computer and the network).

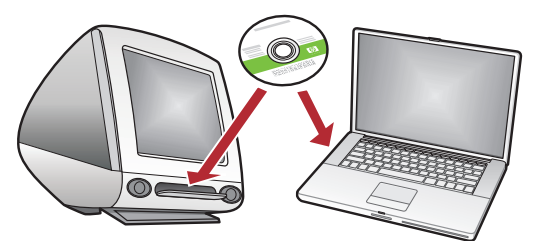

HP All-in-One على كل جهاز كمبيوتر .

اتبع الإرشادات التي تظهر على الشاشة. تأكد من اختيار أنواع الاتصال بين الشبكة وجهاز HP All-in-One لديك (وليس بين الكمبيو تر و الشبكة).

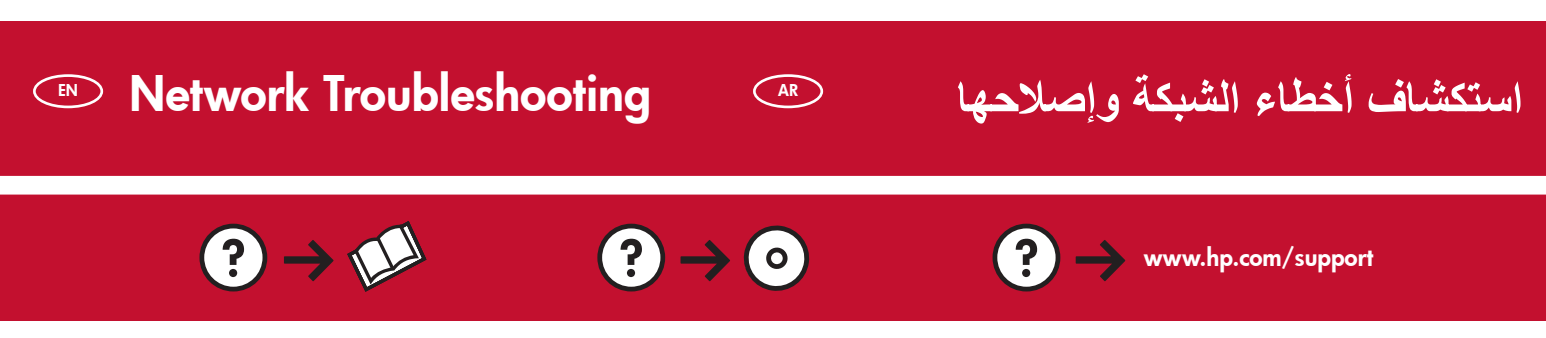

Problem: After you run the Wireless Setup Wizard from the HP All-in-One control panel, the HP All-in-One cannot connect to the network. EN

Action:

AR

- Run the Wireless Network Test. You can run this diagnostic test directly from the Wireless Setup Wizard or from the HP All-in-One front panel Network Menu. In the Network Menu, scroll down and select Wireless Network Test. After the test runs, a report is printed that lists any problems detected with your wireless network, along with recommendations on how you can correct it.
- There may be inference from other devices preventing the HP All in One from connecting. Any wireless device that uses 2.4GHZ can cause interference (including microwaves). Make sure these devices are not in use during the HP All in One installation.
- Your wireless router may need to be reset. Turn off your wireless router for 30 seconds and then turn it back on. Then run the Wireless Setup Wizard on your HP All in One.

المشكلة: بعد تشغيل Wireless Setup Wizard (معالج الإعداد اللاسلكي) من لوحة تحكم جهاز HP All-in-One، لا يمكن توصيل جهاز HP All-in-One بالشبكة.

الإجراء:

- قم بتشغيل Wireless Network Test (اختبار الشبكة اللاسلكية). يمكنك تشغيل هذا الاختبار التشخيصي مباشرةً من Wireless Setup Wizard (معالج الإعداد اللاسلكي) أو من الخيار Network Menu (قائمة الشبكات) باللوحة الأمامية للجهاز HP All-in-One . من الخيار Network Menu (قائمة الشبكات)، فم بالنمرير لأسفل ثم حدد Wireless Network Test (اختبار الشبكة اللاسلكية). بعد تشغيل الاختبار ، تتم طباعة تقرير يحتوي على أية مشكلات تم التعرف عليها في الشبكة اللاسلكية لديك، بالإضافة إلى توصيات حول كيفية إصلاحها.
- قد يكون هناك تداخل من أجهزة أخرى مما يتسبب في منع اتصال جهاز HP All in One. يمكن لأي جهاز لاسلكي يستخدم تردد ٢,٤ جيجاهيرتز أن يتسبب في التداخل (بما في ذلك أجهزة الميكروويف). تأكد من أن هذه الأجهزة ليست قيد التشغيل أثناء تركيب .HP All in One
- ربما يحتاج جهاز التوجيه اللاسلكي لديك إلى إعادة التعيين. قم بإيقاف تشغيل جهاز التوجيه اللاسلكي لمدة ٣٠ ثانية، ثم أعد تشغيله مرة أخرى. بعد ذلك، قم بتشغيل Wireless Setup Wizard (معالج الإعداد اللاسلكي) بجهاز HP All in One.

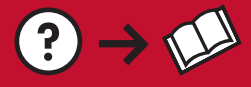

AR

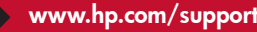

- Problem: While you install the HP All-in-One software, you see the error message Printer Not Found. Action: EN
	- The HP All in One may not be connected to your network. For a wireless connection, make sure you have run the Wireless Setup Wizard from the HP All-in-One front panel before continuing with the software installation. You can also run the Wireless Network Test from the HP All-in-One front panel to verify the wireless connection between your HP All-in-One and your wireless network. Both are accessed from the front panel Network Menu.
	- For a wired Ethernet connection, check all cable connections between the HP All in One, the router, and your computer.
	- Try temporarily disabling any firewall, anti-spyware, or anti-virus software you may be currently running on your computer.
	- Refer to the Onscreen Help for your HP All-in-One for additional network troubleshooting help.

المشكلة: أثناء تثبيت برنامج HP All-in-One، تظهر رسالة الخطأ **Printer Not Found (**لم يتم العثور على طابعة). الإجراء:

- من المحتمل أن يكون جهاز HP All in One غير متصل بالشبكة. بالنسبة للاتصال اللاسلكي، تأكد من تشغيل Wireless Setup Wizard (معالج الإعداد اللاسلكي) من اللوحة الأمامية للجهاز HP All-in-One قبل الاستمر ار في تثبيت البرنامج. يمكنك أيضًا تشغيل Wireless Network Test (اختبار الشبكة اللاسلكية) من اللوحة الأمامية للجهاز HP All-in One للتحقق من الاتصال اللاسلكي بين جهاز HP All-in-One والشبكة اللاسلكية. يتم الوصول لكل من الشبكة والجهاز من خلال الخيار Network Menu (قائمة الشبكات) باللو حة الأمامية.
- بالنسبة لاتصال Ethernet السلكي، افحص كافة توصيلات الكابلات بين جهاز HP All in One وجهاز التوجيه والكمبيوتر لديك.
	- حاول مؤقتًا تعطيل أي برنامج جدار حماية أو برنامج مكافحة تجسس أو برنامج مكافحة فيروسات يتم تشغيله حاليًا على جهاز الكمببوتر ـ
	- راجع التعليمات التي تظهر على الشاشة للجهاز HP All-in-One للحصول على تعليمات إضافية حول استكشاف أخطاء الشبكة واصلاحها

Problem: You see the error message Invalid WEP key or Invalid WPA passphrase when you run the Wireless Setup Wizard.  $\sum$ 

Action: You may have typed the WEP key or WPA passphrase or Network Name (if entering it manually) incorrectly. They are case sensitive and must be typed exactly. Make sure there are no blank spaces at the beginning or end.

المشكلة: ظهور رسالة الخطأ Invalid WEP key (مفتاح WEP غير صالح) أو Invalid WPA passphrase (عبارة مرور WPA **AR** غير صالحة) عند تشغيل Wireless Setup Wizard (معالج الإعداد اللاسلكي). الإجراء: من المحتمل أن تكون قد كتبت مفتاح WEP أو عبارة مرور WPA أو اسم الشبكة (في حالة الإدخال البدوي) بشكل غير صحيح. فهذه العناصر متحسسة لحالة الأحرف ويجب كتابتها بشكل دقيق. تأكد من عدم وجود مسافات في البداية أو النهاية.

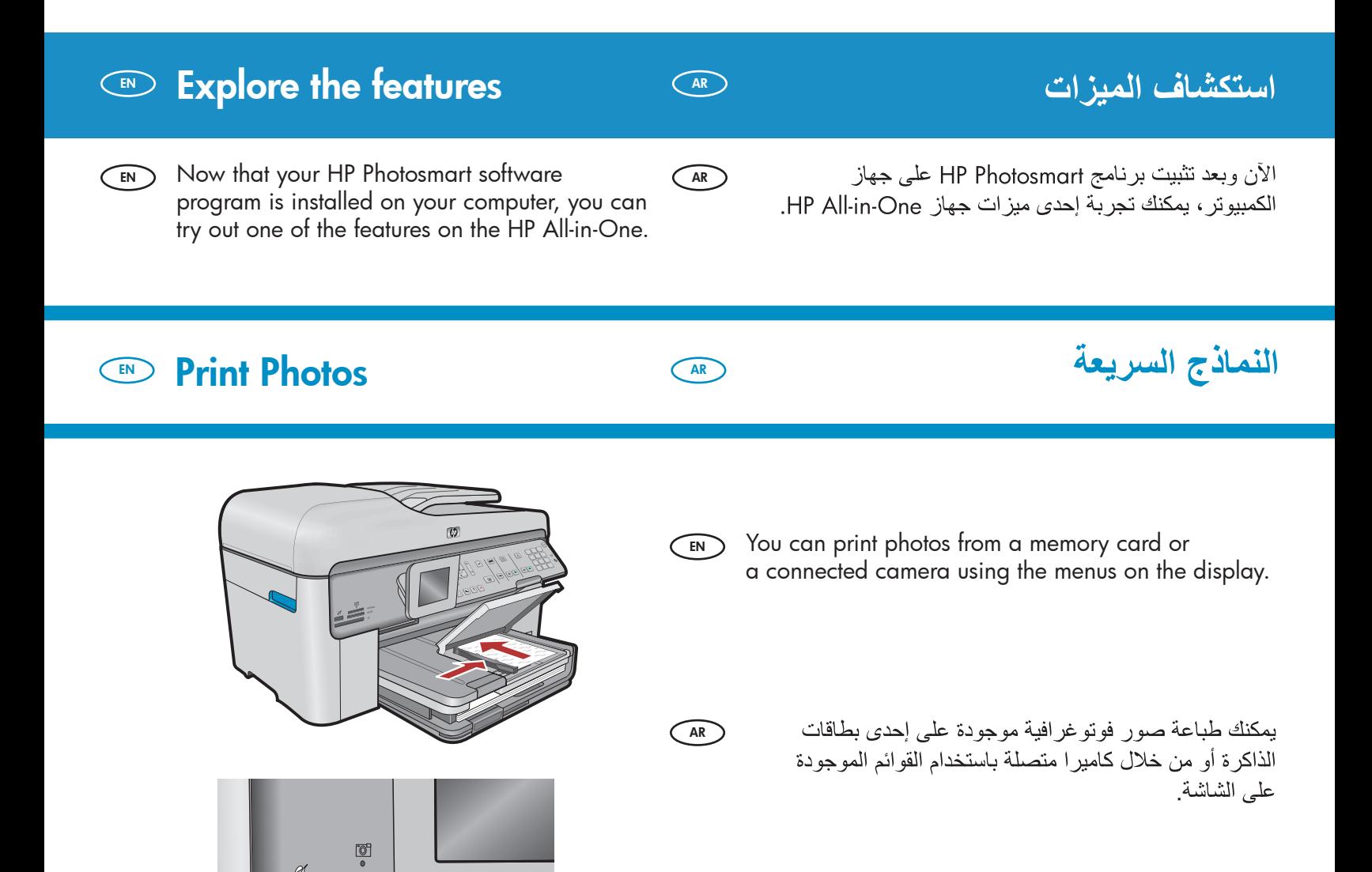

### EN Quick Forms **CAR**

AR

## النماذج السريعة

![](_page_15_Picture_3.jpeg)

The Quick Forms feature gives you instant access to useful forms such as checklists, graph paper, calendars, even notebook paper. Begin by pressing the Quick Forms button on the control panel.

تتيح لك ميزة "النماذج السريعة" إمكانية الوصول السريع للنماذج المفيدة مثل قوائم الفحص وورق الرسومات والتقويم وورق المفكرة أيضًا. ابدأ بضغط زر ا**لنماذج السريعة** الموجود بلوحة التحكم.

![](_page_15_Picture_6.jpeg)

## EN **Print CDs** and  $\frac{1}{2}$

![](_page_15_Picture_8.jpeg)

© 2008 Hewlett-Packard Development Company, L.P.

## الطباعة على الأقراص المضغوطة

- Using HP software, you can customize photos or text and print onto a printable CD. See the On-line help for details. EN
	- باستخدام بر امج HP، يمكنك تخصيص الصور الفوتو غرافية أو النصوص وطباعتها على قرص مضغوط قابل للطباعة عليه راجع التعليمات عبر الإنترنت للحصول على التفاصيل.

![](_page_15_Picture_13.jpeg)

\*CC335-90017\*